**Read this "Quick Setup Guide" before using the printer. Before you can use the printer, you must set up the hardware and install the driver.**

Setting Up Your Printer

Setting Up<br>Your Printer

Windows® g<br>DSD

Windows® Parallel

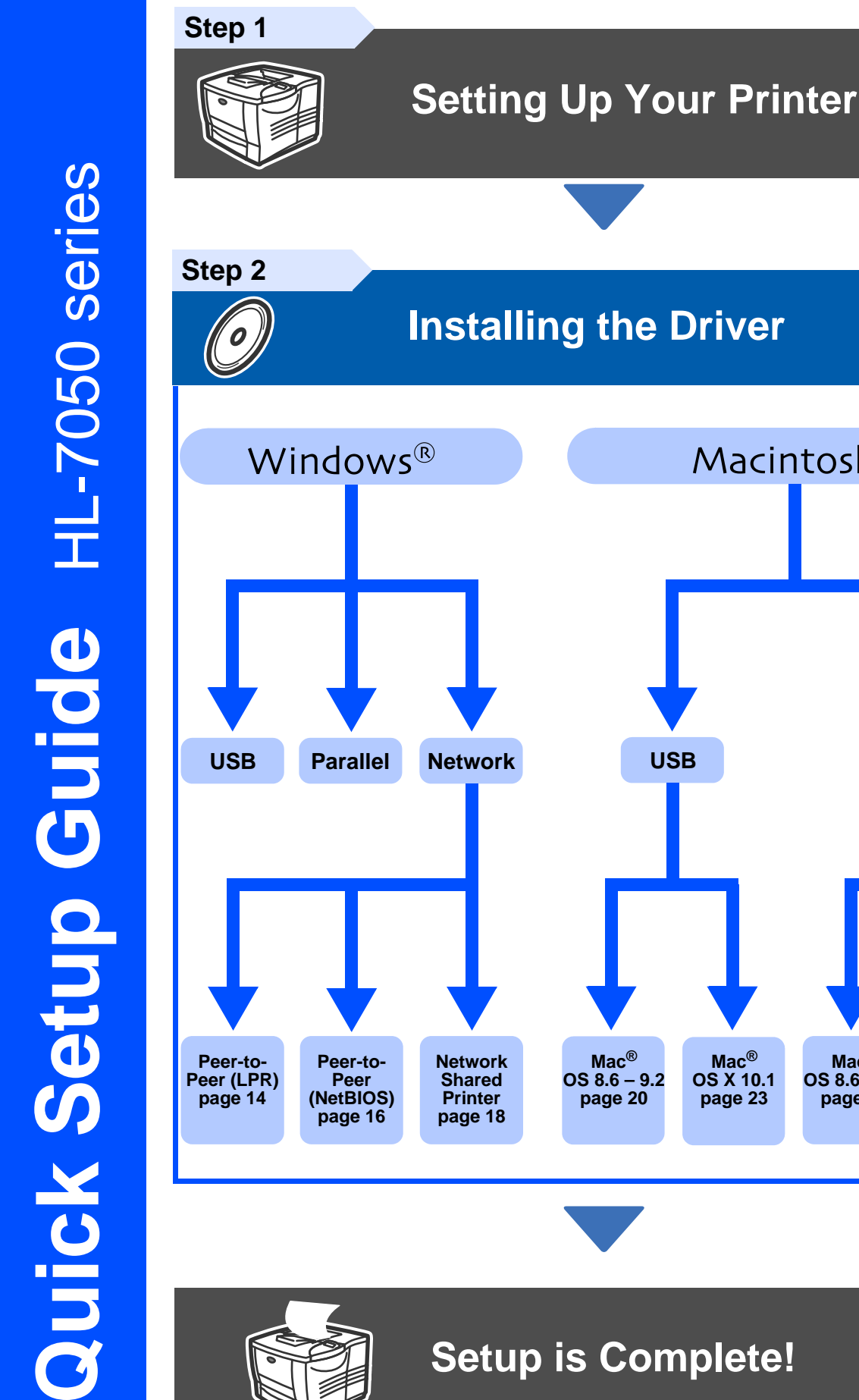

## **Setup is Complete!**

**Mac ® OS 8.6 – 9.2 [page 20](#page-21-0)**

**Mac ® OS 8.6 – 9.2 [page 25](#page-26-0)**

**USB Network**

<span id="page-0-1"></span><span id="page-0-0"></span>Macintosh®

**Mac ® OS X 10.1 [page 23](#page-24-0)**

**Mac ® OS X 10.1 [page 26](#page-27-0)**

For the latest driver and to find the best solution for your problem or question, access the Brother Solutions Center directly from the CD-ROM/Driver or go to http://solutions.brother.com Keep this "Quick Setup Guide" and supplied CD-ROM in a convenient place for quick and easy reference at all times.

[Installing the Driver](#page-0-0) nstalling the Driver Windows® Network Macintosh<sup>®</sup><br>USB Macintosh®

Macintosh® Macintosh<sup>®</sup><br>Network

# **Safety Precautions**

## **To Use the Printer Safely**

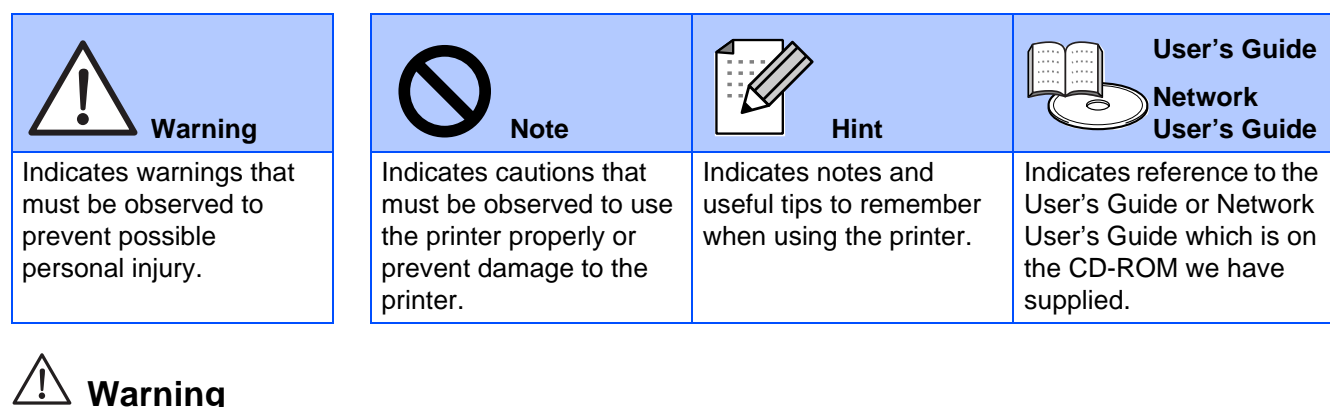

# **Warning**

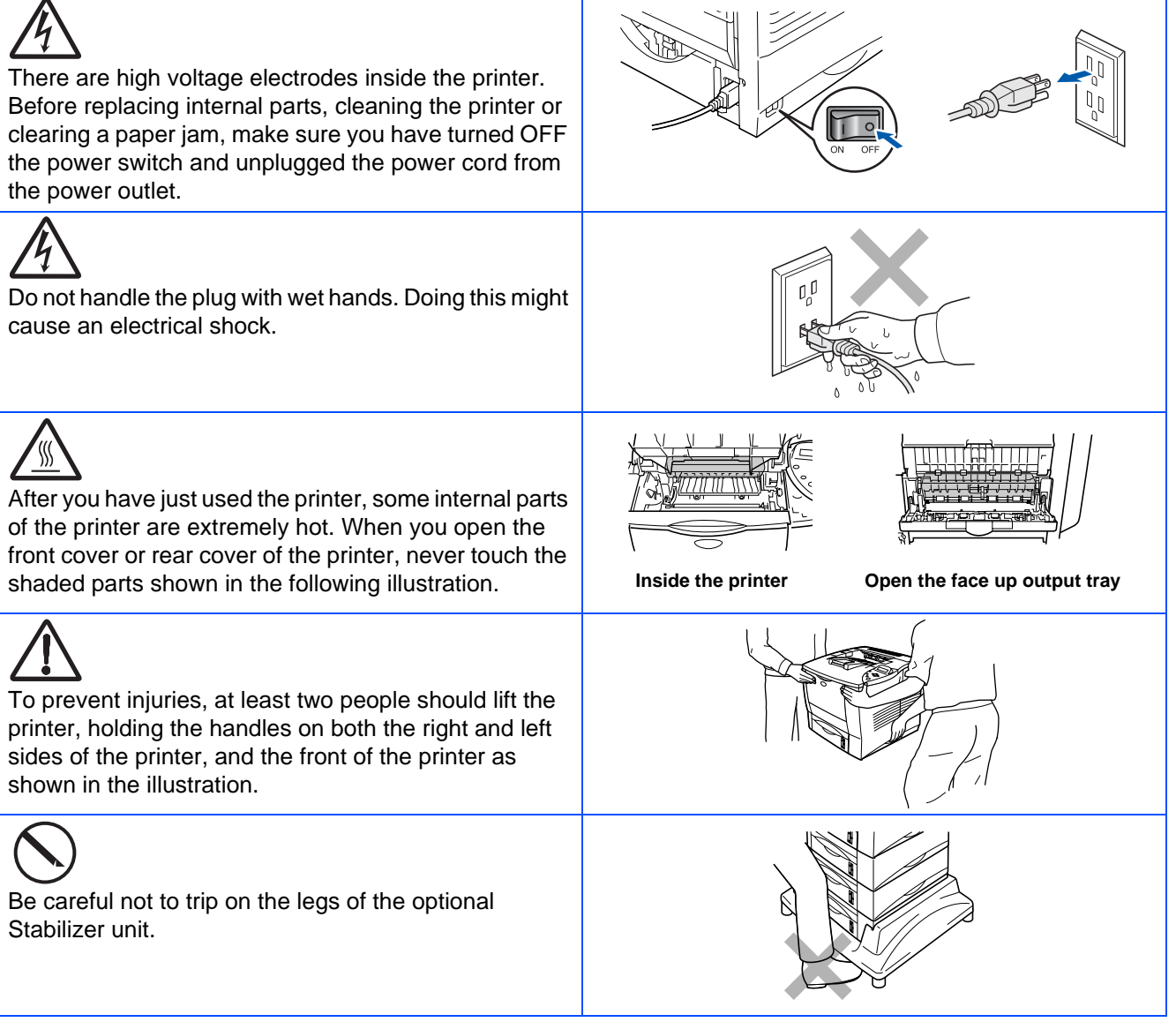

Do not stand on the printer or the optional stabilizer.

**Note**

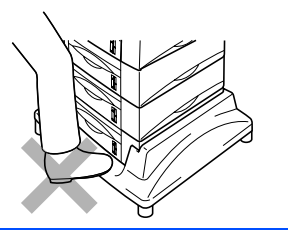

# **Table of Contents**

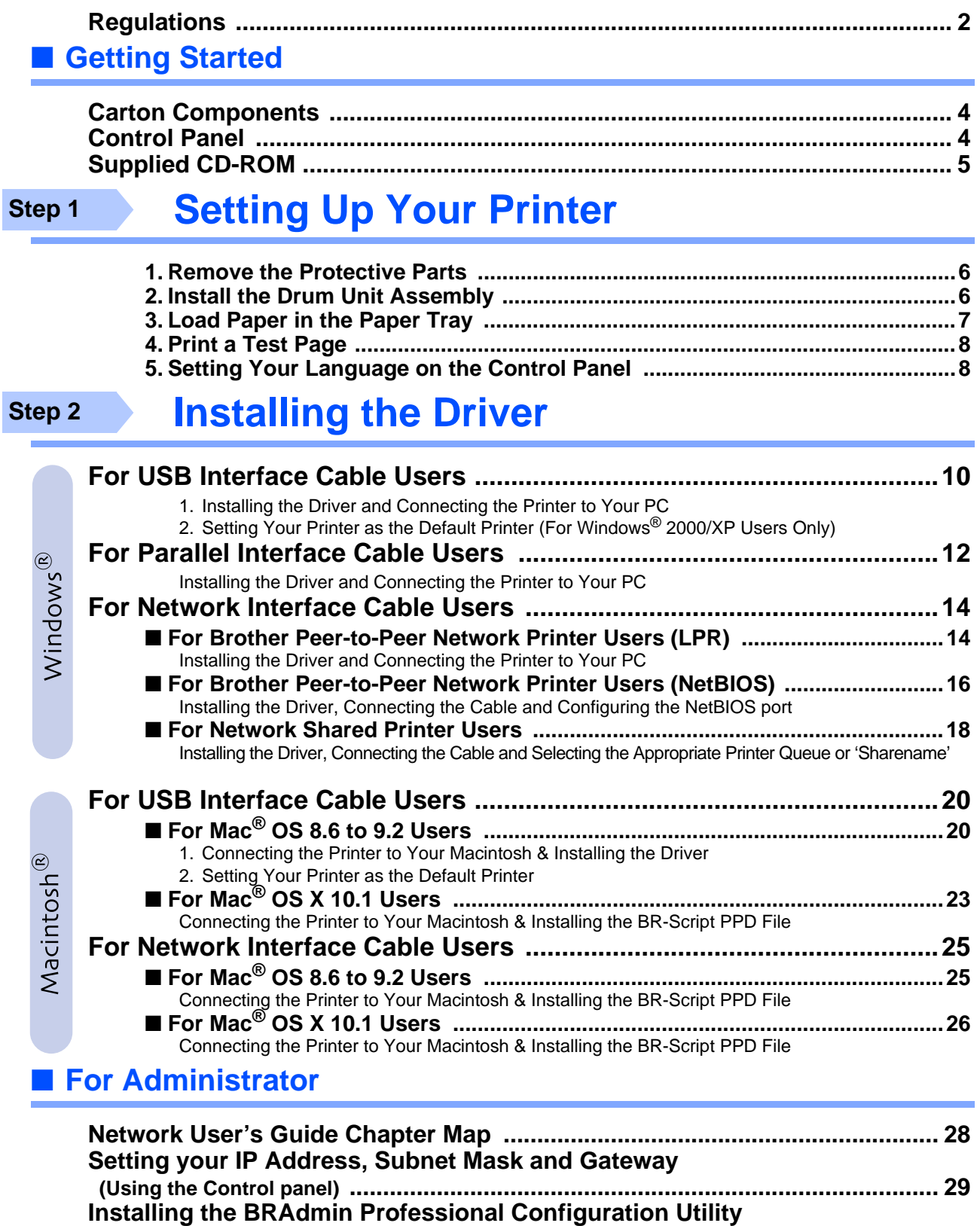

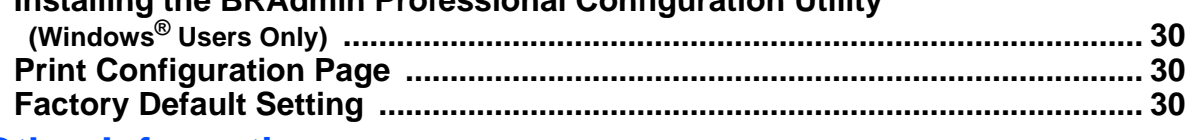

### ■ Other Information

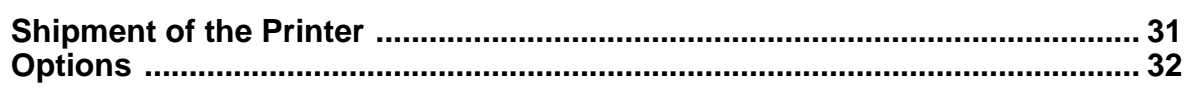

## <span id="page-3-0"></span>**Regulations**

#### **Federal Communications Commission (FCC) Declaration of Conformity (For USA)**

Responsible Party: Brother International Corporation 100 Somerset Corporate Boulevard P.O. Box 6911 Bridgewater, NJ 08807-0911 USA

Telephone: (908) 704-1700

declares, that the products

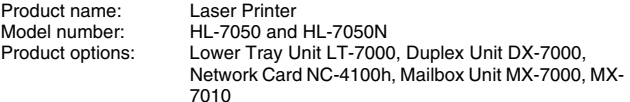

complies with Part 15 of the FCC Rules. Operation is subject to the following two conditions: (1) This device may not cause harmful interference, and (2) this device must accept any interference received, including interference that may cause undesired operation.

This equipment has been tested and found to comply with the limits for a Class B digital device, pursuant to Part 15 of the FCC Rules. These limits are designed to provide reasonable protection against harmful interference in a residential installation. This equipment generates, uses, and can radiate radio frequency energy and, if not installed and used in accordance with the instructions, may cause harmful interference to radio communications. However, there is no guarantee that interference will not occur in a particular installation. If this equipment does cause harmful interference to radio or television reception, which can be determined by turning the equipment off and on, the user is encouraged to try to correct the interference by one or more of the following measures:

- Reorient or relocate the receiving antenna.
- Increase the separation between the equipment and receiver. – Connect the equipment into an outlet on a circuit different from that to
- which the receiver is connected.
- Consult the dealer or an experienced radio/TV technician for help.

#### **Important**

A shielded interface cable should be used in order to ensure compliance with the limits for a Class B digital device.

Changes or modifications not expressly approved by Brother Industries, Ltd. could void the user's authority to operate the equipment.

#### **Industry Canada Compliance Statement (For Canada)**

This Class B digital apparatus complies with Canadian ICES-003.

Cet appareil numérique de la classe B est conforme à la norme NMB-003 du Canada.

#### **Radio interference (220-240 volt model only)**

This printer follows EN55022 (CISPR Publication 22)/Class B.

Before you use this product, make sure that you use a double-shielded interface cable with twisted-pair conductors and that it is marked "IEEE1284 compliant". The cable must not be more than 1.8 metres long.

### brother

#### **"EC" Declaration of Conformity**

**Manufacture** Brother Industries Ltd.,

15-1, Naeshiro-cho, Mizuho-ku, Nagoya 467-8561, Japan

Plant Brother Technology (Shenzhen) Ltd. NO6 Gold Garden Ind. Nanling Buji, Longgang, Shenzhen, China

Plant Brother Industries Ltd., Kariya Plant, 1-5, Kitajizoyama, Noda-cho, Kariya-shi, Aichi-ken 448-0803 Japan

Herewith declare that:

**Products description:** Laser Printer<br>Product Name: HL-7050. HL-

HL-7050, HL-7050N

are in conformity with provisions of the Directives applied: Low Voltage Directive 73/23/EEC (as amended by 93/68/EEC) and the Electromagnetic Compatibility Directive 89/336/EEC (as amended by 91/263/EEC and 92/ 31/EEC and 93/68/EEC).

Standards applied: Harmonized:<br>Safety: EN60950: 2000

EMC: EN55022: 1998 Class B EN55024: 1998 EN61000-3-2: 1995 + A1: 1998 + A2: 1998 EN61000-3-3: 1995

Year in which CE marking was first affixed: 2002

Signature:

Issued by: Brother Industries, Ltd.<br>Date: 28 March. 2002 Date: 28 March, 2002<br>Place: Nagova Japan Nagoya, Japan

Cagullino Dejima

Kazuhiro Dejima Manager Quality Audit Group Quality Management Dept. Information & Document Company

#### **Laser Safety (110 to 120 volt Model Only)**

This printer is certified as a Class I laser product under the U.S. Department of Health and Human Services (DHHS) Radiation Performance Standard according to the Radiation Control for Health and Safety Act of 1968. This means that the printer does not produce hazardous laser radiation.

Since radiation emitted inside the printer is completely confined within protective housings and external covers, the laser beam cannot escape from the machine during any phase of user operation.

#### **FDA Regulations (110 to 120 volt Model Only)**

U.S. Food and Drug Administration (FDA) has implemented regulations for laser products manufactured on and after August 2, 1976. Compliance is mandatory for products marketed in the United States. One of the following labels on the back of the printer indicates compliance with the FDA regulations and must be attached to laser products marketed in the United States.

#### MANUFACTURED:

Brother Industries, Ltd., 15-1 Naeshiro-cho Mizuho-ku Nagoya, 467-8561 Japan This product complies with FDA radiation performance standards, 21 CFR subchapter J.

#### MANUFACTURED:

Brother Technology (Shenzhen) Ltd. NO6 Gold Garden Ind. Nanling Buji, Longgang, Shenzhen, CHINA This product complies with FDA radiation performance standards, 21 CFR Subchapter J

☛ Caution: Use of controls, adjustments or performance of procedures other than those specified in this manual may result in hazardous radiation exposure.

#### **IEC 60825 specification (220 to 240 volt model only)**

This printer is a Class 1 laser product as defined in IEC 60825 specifications. The label shown below is attached in countries where it is needed.

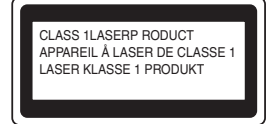

This printer has a Class 3B laser diode which produces invisible laser radiation in the scanner unit. You should not open the scanner unit under any circumstances.

☛ Caution: Use of controls or adjustments or performance of procedures other than those specified herein may result in hazardous radiation exposure.

#### **For Finland and Sweden LUOKAN 1 LASERLAITE KLASS 1 LASER APPARAT**

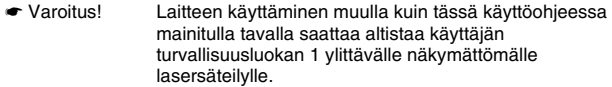

☛ Varning Om apparaten används på annat sätt än i denna Bruksanvisning specificerats, kan användaren utsättas för osynlig laserstrålning, som överskrider gränsen för laserklass 1.

#### **Internal laser radiation**

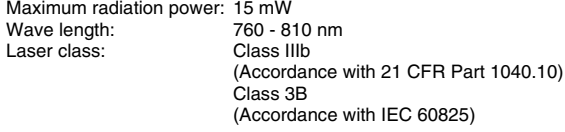

#### **IMPORTANT - For Your Safety**

To ensure safe operation the supplied three-pin plug must be inserted only into a standard three-pin power outlet that is properly grounded through the normal household wiring.

Extension cords used with this printer must be three-pin plug type and correctly wired to provide proper grounding. Incorrectly wired extension cords may cause personal injury and equipment damage.

The fact that the equipment operates satisfactorily does not imply that the power is grounded and that the installation is completely safe. For your safety, if in any doubt about the effective grounding of the power, call a qualified electrician.

#### **Disconnect device**

You must install this printer near a power outlet that is easily accessible. In case of an emergency, you must disconnect the power cord from the power outlet to shut off the power completely.

#### **Caution for batteries**

Do not replace the battery. There is a danger of explosion if the battery is incorrectly replaced. Do not disassemble, recharge or dispose of the battery in fire. Dispose of used batteries according to local regulations.

#### **Caution for LAN connection**

Connect this product to a LAN connection that is not subjected to over voltages.

#### **IT power system (For Norway only)**

This product is also designed for an IT power system with phase-to-phase voltage 230V.

#### **Opmerking / Oplaadbare Batterij Recycle Informatie (For Netherlands Only)**

Bij dit product zijn batterijen geleverd. Wanneer deze leeg zijn, moet u ze niet weggooien maar inleveren als Klein Chemisch Afval.

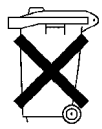

**Geräuschemission / Acoustic noise emission (for Germany only)**

Lpa < 70 dB (A) DIN 45635-19-01-KL2

**Wiring information (for UK)**

#### **Important**

If the mains plug that is supplied with this printer is not suitable for your plug socket, remove the plug from the mains lead and fit an appropriate three-pin plug. If the replacement plug needs a fuse, fit the same fuse as the original.

If a moulded plug comes off the mains lead, you should destroy it because a plug with cut wires is dangerous if it is put in a live plug socket. Do not leave it where a child might find it!

If you need to replace the plug fuse, fit a fuse that is approved by ASTA to BS1362 with the same rating as the original fuse.

Always replace the fuse cover. Never use a plug that does not have a cover.

#### **Warning - This printer must be earthed.**

The wires in the mains lead are coloured in line with the following code : **Green and Yellow: Earth**

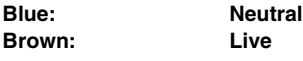

The colours of the wires in the mains lead of this printer may not match the coloured markings identifying the terminals in your plug.

If you need to fit a different plug, you should do the following.

Remove a bit of the outer cover of the lead, taking care not to damage the coloured insulation of the wires inside.

Cut each of the three wires to the appropriate length. If you can, leave the green and yellow wire longer than the others so that, if the lead is pulled out of the plug, the green and yellow wire will be the last to disconnect.

Remove a short section of the coloured insulation to expose the wires.

The wire which is coloured green and yellow must be connected to the terminal in the plug which is marked with the letter "E" or the safety earth symbol  $-$  , or coloured green or green and yellow.

The wire, which is coloured blue, must be connected to the terminal, which is marked with the letter "N" or coloured black or blue.

The wire, which is coloured brown, must be connected to the terminal, which is marked with the letter "L" or coloured red or brown.

The outer cover of the lead must be secured inside the plug. The coloured wires should not hang out of the plug.

# ■**Getting Started**

## <span id="page-5-0"></span>**Carton Components**

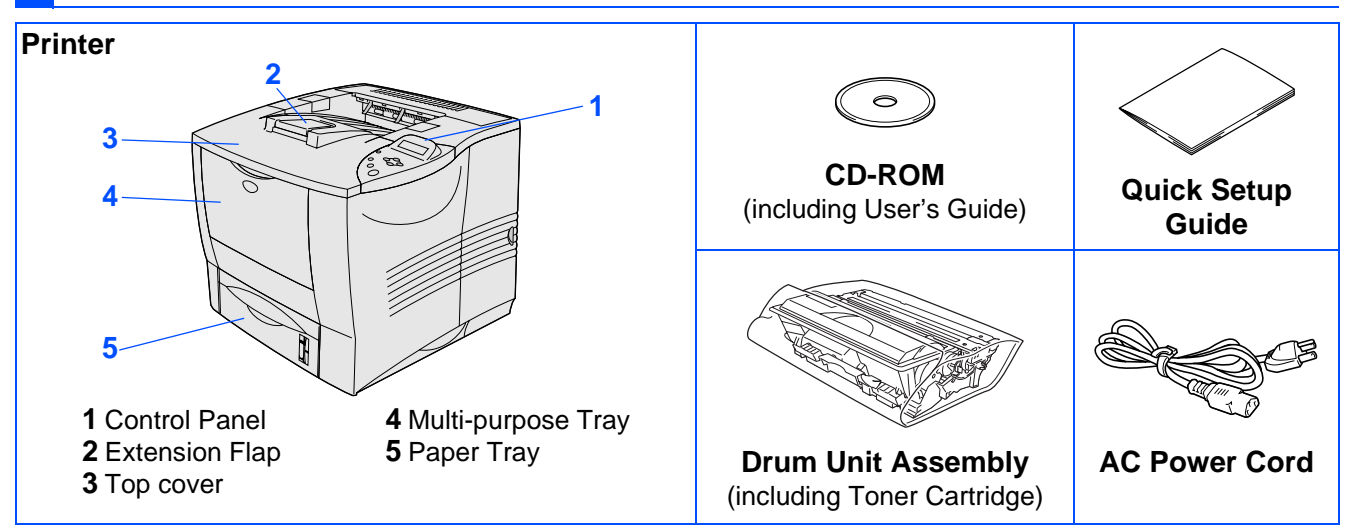

Carton components may differ from one country to another. Save all packing materials and the printer carton.

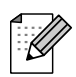

■ The interface cable is not a standard accessory. Please purchase the appropriate interface cable for the interface you intend to use (Parallel, USB or Network).

■ For Parallel use a shielded interface cable that is IEEE 1284-compliant.

## **Control Panel**

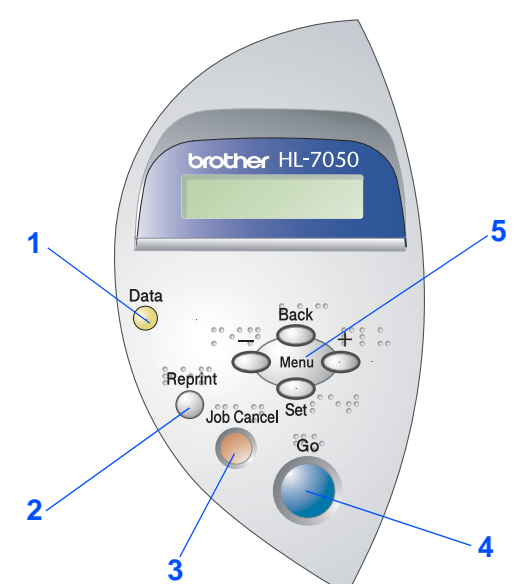

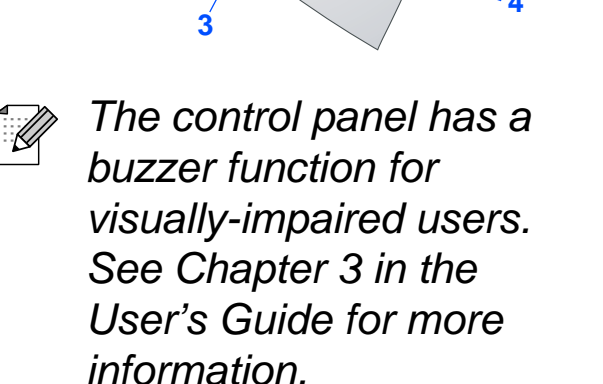

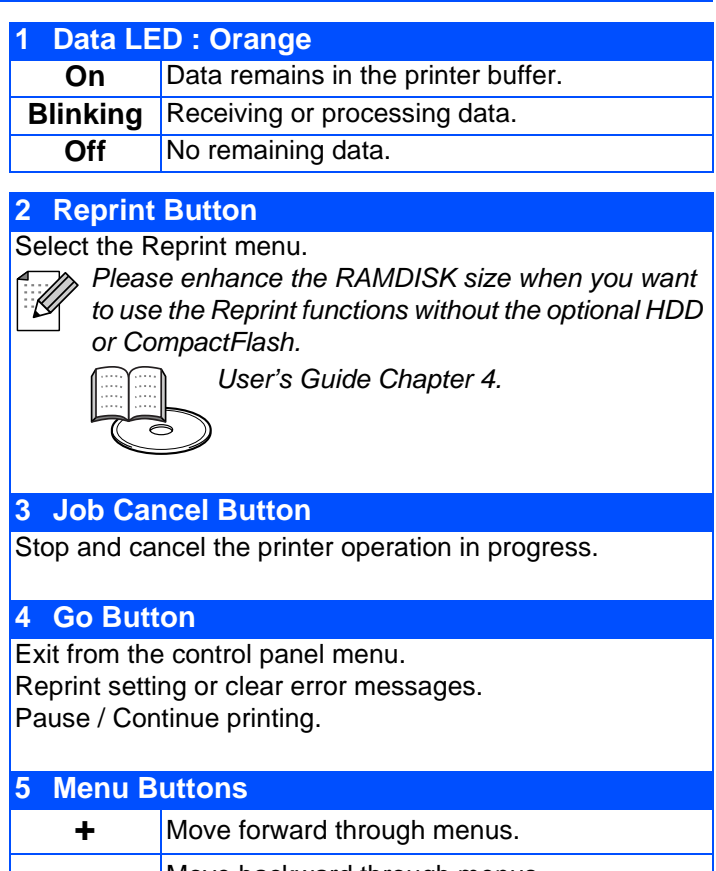

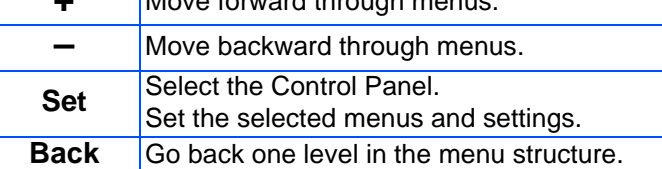

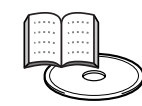

User's Guide Chapter 3.

## <span id="page-6-0"></span>**Supplied CD-ROM**

You can find a variety of information on the CD-ROM.

## **2 CIFIS brother. 3 1 4**  $\bigoplus$  Back 风Exit

Windows®

## Macintosh<sup>®</sup>

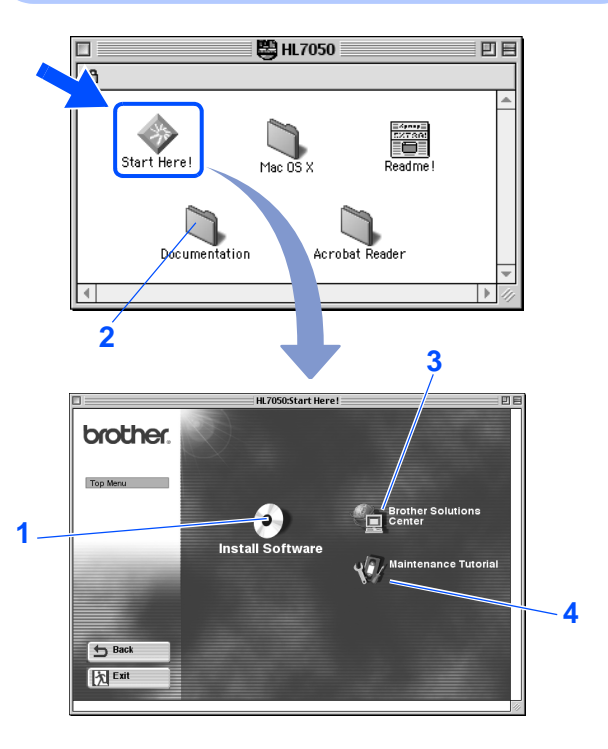

### **Install Software** Install the printer driver and utilities. (Mac $^{\circledR}$  OS X is not supported by Install Software) **2 Documentation**

View the Printer User's Guide and Network User's Guide in PDF format. (Viewer included)

### **3 Brother Solutions Center**

The Brother Solutions Center (http://solutions.brother.com) is your one-stop resource for all your printer needs. Download the latest drivers and utilities for your printers, read the FAQs and troubleshooting tips, or learn

**4 Maintenance Tutorial**

about printer solutions.

Instruction movie for printer maintenance.

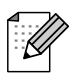

 $\mathbb{F}_q$  For visually impaired users, we have prepared two HTML files on the supplied CD-ROM: index\_win.html and index\_mac.html. These files can be read by Screen Reader 'text-to-speech' software.

# **Step 1 • Setting Up Your Printer**

<span id="page-7-3"></span><span id="page-7-2"></span><span id="page-7-1"></span><span id="page-7-0"></span>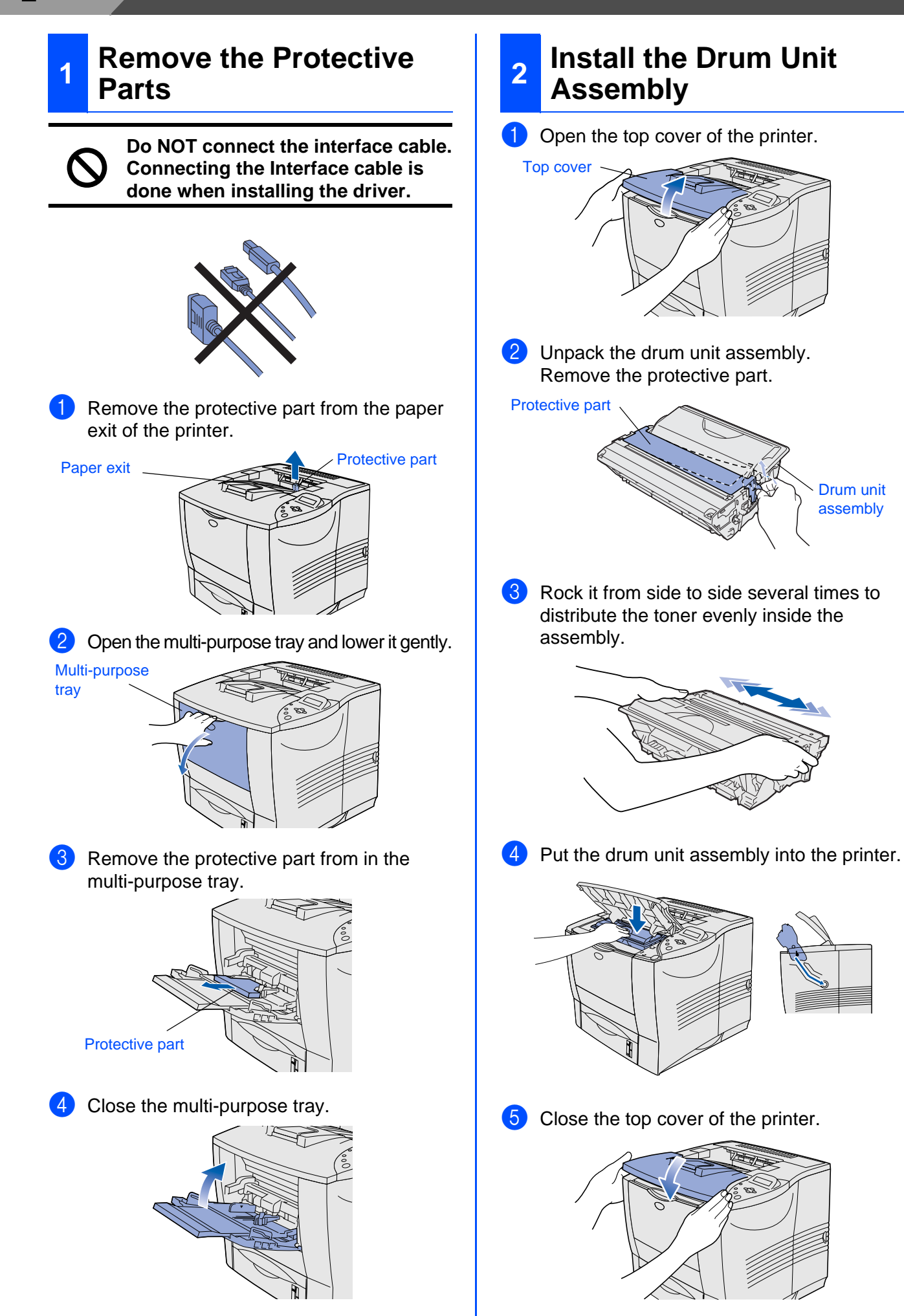

# <span id="page-8-0"></span>**3 Load Paper in the Paper Tray**

Pull the paper tray completely out of the printer.

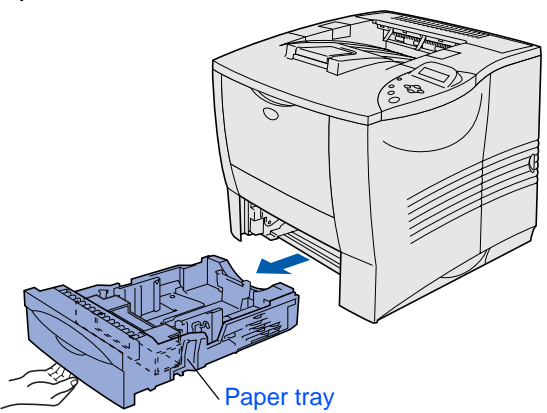

2 Remove the protective part from inside the paper tray.

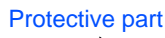

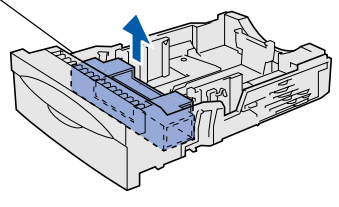

**3** While pressing the paper guide release lever, slide the adjusters to fit the paper size. Check that they fit correctly into the slots.

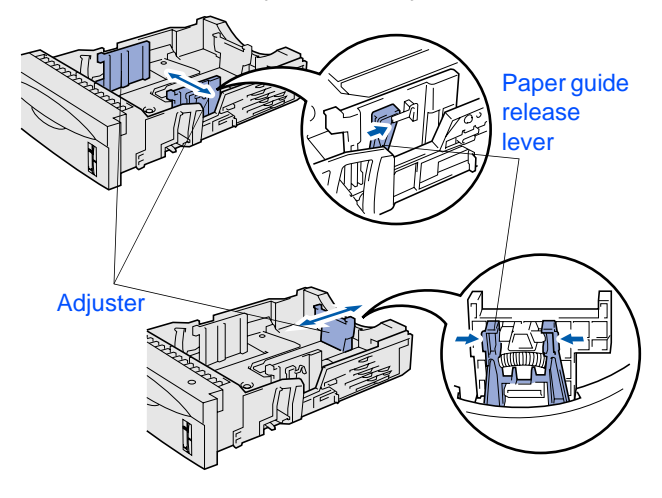

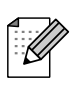

For Legal size paper, press the universal guide release button and pull out the rear of the paper tray.

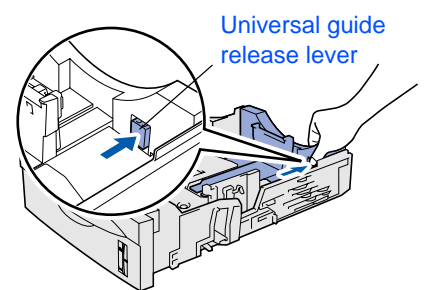

4 Fan the stack of paper well to avoid paper jams and misfeeds.

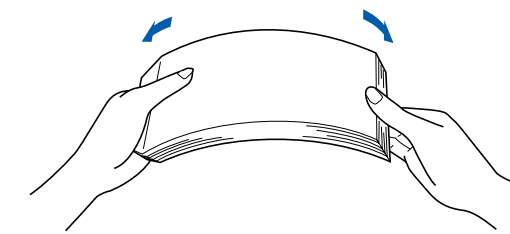

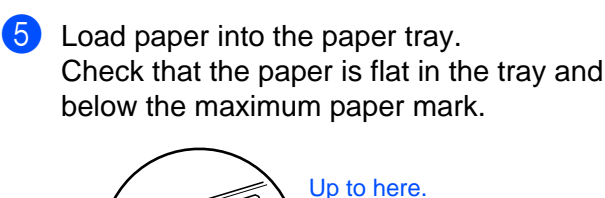

![](_page_8_Picture_15.jpeg)

6 Put the paper tray back into the printer.

![](_page_8_Picture_17.jpeg)

Macintosh acintosh<sup>®</sup><br>Network

# **Step 1**

<span id="page-9-1"></span>![](_page_9_Picture_1.jpeg)

<span id="page-9-0"></span>![](_page_9_Figure_2.jpeg)

#### <span id="page-10-0"></span>**Step 2Installing the Driver STAR**

<span id="page-10-1"></span>Follow the instructions on this page for your operating system and interface cable. The screens for Windows® in this Quick Setup Guide are based on Windows® XP.

![](_page_10_Picture_151.jpeg)

**For Administrator .................................................[Go to page 28](#page-29-1)**

## <span id="page-11-0"></span>**For USB Interface Cable Users**

### <span id="page-11-1"></span>**1. Installing the Driver and Connecting the Printer to Your PC**

![](_page_11_Picture_3.jpeg)

When the "Found New Hardware Wizard" appears on your PC, click the Cancel button.

![](_page_11_Picture_5.jpeg)

1 Make sure the USB interface cable is **NOT** connected to the printer, and then begin installing the driver. If you have already connected the cable, remove it.

![](_page_11_Picture_7.jpeg)

2 Insert the CD-ROM into your CD-ROM drive. The opening screen will appear automatically.

Follow the instructions on the screen.

![](_page_11_Picture_10.jpeg)

3 Click "Install Software" icon on the Menu screen.

![](_page_11_Picture_12.jpeg)

![](_page_11_Picture_13.jpeg)

![](_page_11_Picture_14.jpeg)

![](_page_11_Picture_15.jpeg)

**5** Click the Next button. Follow the instructions on the screen.

![](_page_11_Picture_17.jpeg)

6 Select "Standard Installation," and then click the Next button.

![](_page_11_Picture_19.jpeg)

**7** Select "Local Printer with USB cable," and then click the Next button.

![](_page_11_Picture_21.jpeg)

Windows ® USB

8 When this screen appears, make sure the printer power switch is on. Connect the USB interface cable to your PC, and then connect it to the printer. Click the Next button.

# 1. Make sure the printer po<br>switch is on. 2. Connect the USB interfaceable to your PC, and then<br>cable to your PC, and then<br>connect it to the printer. lready conne<br>rface cable t  $\circ$ ON OFF

![](_page_12_Picture_6.jpeg)

**9** Click the Finish button.

![](_page_12_Picture_8.jpeg)

![](_page_12_Picture_9.jpeg)

**The Setup is now complete.**

**For Windows® 2000/XP users: Go to "2. Setting Your Printer as the Default Printer".**

- <span id="page-12-0"></span>**2. Setting Your Printer as the Default Printer (For Windows® 2000/XP Users Only)**
- 1 Click **Start** and **Printers and Faxes**.

![](_page_12_Picture_155.jpeg)

![](_page_12_Picture_15.jpeg)

![](_page_12_Picture_156.jpeg)

3 From the File menu, select **Set as Default printer**.

![](_page_12_Picture_157.jpeg)

![](_page_12_Picture_19.jpeg)

**OK!** The setup is now complete.

## <span id="page-13-0"></span>**For Parallel Interface Cable Users**

### <span id="page-13-1"></span>**Installing the Driver and Connecting the Printer to Your PC**

![](_page_13_Picture_3.jpeg)

![](_page_13_Picture_4.jpeg)

![](_page_13_Picture_5.jpeg)

![](_page_13_Picture_6.jpeg)

![](_page_13_Picture_7.jpeg)

![](_page_13_Picture_8.jpeg)

If the "Found New Hardware Wizard" appears on your PC, click the Cancel button.

![](_page_13_Picture_10.jpeg)

4 Insert the CD-ROM into your CD-ROM drive. The opening screen will appear automatically. Follow the instructions on the screen.

![](_page_13_Picture_12.jpeg)

**5** Click "Install Software" icon on the Menu screen.

![](_page_13_Picture_14.jpeg)

6 Click "Printer Driver."

![](_page_13_Picture_16.jpeg)

![](_page_13_Picture_17.jpeg)

**7** Click the Next button. Follow the instructions on the screen.

![](_page_13_Picture_19.jpeg)

![](_page_14_Picture_120.jpeg)

8 Select "Standard Installation," and then click the Next button.

![](_page_14_Picture_3.jpeg)

**9** Select "Local Printer," and then click the Next button.

![](_page_14_Picture_5.jpeg)

<sup>10</sup> Select the port where your printer is connected, and then click the Next button.

![](_page_14_Picture_7.jpeg)

**A** Click the Finish button to restart your PC. tup Cor **talation** is finished

 $F$ rish

![](_page_14_Picture_10.jpeg)

**The Setup is now complete.**

For<br>Administrator Administrator

<span id="page-15-1"></span>![](_page_15_Picture_1.jpeg)

## <span id="page-15-2"></span><span id="page-15-0"></span>**For Brother Peer-to-Peer Network Printer Users (LPR)**

![](_page_15_Picture_3.jpeg)

If you are going to connect the printer to your network, we recommended that you contact your system administrator prior to installation.

### <span id="page-15-3"></span>**Installing the Driver and Connecting the Printer to Your PC**

![](_page_15_Picture_6.jpeg)

2 Connect the network interface cable to the printer, and then connect it to a free port on your hub.

![](_page_15_Picture_8.jpeg)

**3** Turn on the printer power switch.

![](_page_15_Picture_10.jpeg)

4 Insert the CD-ROM into your CD-ROM drive. The opening screen will appear automatically. Follow the instructions on the screen.

**5** Click "Install Software" icon on the Menu screen.

![](_page_15_Picture_14.jpeg)

6 Click "Printer Driver."

![](_page_15_Picture_16.jpeg)

**7** Click the Next button.

Follow the instructions on the screen.

![](_page_15_Picture_19.jpeg)

8 Select "Standard Installation," and then click the Next button.

![](_page_15_Picture_21.jpeg)

![](_page_16_Picture_1.jpeg)

**9** Select "Brother Peer-to-Peer Network Printer," and then click the Next button.

![](_page_16_Picture_3.jpeg)

**10** Select "Search from a list of available printers" or enter your printer IP address. Click the Next button.

![](_page_16_Picture_5.jpeg)

![](_page_16_Picture_6.jpeg)

Contact your Administrator about the Printer's IP Address.

**A** Select the IP address of your printer and LPR, and then click the Next button.

![](_page_16_Picture_9.jpeg)

![](_page_16_Picture_10.jpeg)

![](_page_16_Picture_138.jpeg)

![](_page_16_Picture_12.jpeg)

OK!

**For Windows NT® 4.0 and Windows® 2000/XP users: The Setup is now complete.**

**For Windows® 95 / 98 / Me users: After your PC has restarted, setup will be complete.**

Setting Up Your Printer

Setting Up<br>Your Printer

## **For Network Interface Cable Users**

## <span id="page-17-1"></span><span id="page-17-0"></span>**For Brother Peer-to-Peer Network Printer Users (NetBIOS)**

![](_page_17_Picture_3.jpeg)

If you are going to connect the printer to your network, we recommended that you contact your system administrator prior to installation.

### <span id="page-17-2"></span>**Installing the Driver, Connecting the Cable and Configuring the NetBIOS port**

![](_page_17_Figure_6.jpeg)

5 Click "Install Software" icon on the Menu screen.

![](_page_17_Picture_8.jpeg)

6 Click "Printer Driver."

![](_page_17_Picture_10.jpeg)

**7** Click the Next button. Follow the instructions on the screen.

![](_page_17_Picture_12.jpeg)

![](_page_17_Picture_13.jpeg)

**8** Select "Standard Installation," and then click the Next button.

![](_page_17_Picture_15.jpeg)

![](_page_18_Picture_1.jpeg)

**9** Select "Brother Peer-to-Peer Network Printer," and then click the Next button.

![](_page_18_Picture_3.jpeg)

**10** Select "Search from a list of available printers" or enter your printer IP address. Click the Next button.

![](_page_18_Picture_5.jpeg)

![](_page_18_Picture_6.jpeg)

Contact your Administrator about the Printer's IP Address.

**A** Select the IP address of your printer and NetBIOS, and then click the Next button.

![](_page_18_Picture_9.jpeg)

![](_page_18_Picture_10.jpeg)

![](_page_18_Picture_11.jpeg)

![](_page_18_Picture_12.jpeg)

OK!

**For Windows NT® 4.0 and Windows® 2000/XP users: The Setup is now complete.**

![](_page_18_Picture_146.jpeg)

**For Windows® 95 / 98 / Me users: C** has restarted, setup will **be complete.**

[Installing the Driver](#page-0-1)

Setting Up Your Printer

Setting Up<br>Your Printer

![](_page_19_Picture_1.jpeg)

## <span id="page-19-1"></span><span id="page-19-0"></span>**For Network Shared Printer Users**

![](_page_19_Picture_3.jpeg)

If you are going to connect the printer to your network, we recommended that you contact your system administrator prior to installation.

### <span id="page-19-2"></span>**Installing the Driver, Connecting the Cable and Selecting the Appropriate Printer Queue or 'Sharename'**

![](_page_19_Picture_6.jpeg)

2 Connect the network interface cable to the printer, and then connect it to a free port on your hub.

![](_page_19_Picture_8.jpeg)

![](_page_19_Picture_9.jpeg)

![](_page_19_Picture_10.jpeg)

4 Insert the CD-ROM into your CD-ROM drive. The opening screen will appear automatically. Follow the instructions on the screen.

![](_page_19_Picture_12.jpeg)

**5** Click "Install Software" icon on the Menu screen.

![](_page_19_Picture_14.jpeg)

6 Click "Printer Driver."

![](_page_19_Picture_16.jpeg)

![](_page_19_Picture_17.jpeg)

**7** Click the Next button. Follow the instructions on the screen.

![](_page_19_Picture_19.jpeg)

![](_page_19_Picture_20.jpeg)

8 Select "Standard Installation," and then click the Next button.

![](_page_19_Picture_22.jpeg)

![](_page_20_Picture_1.jpeg)

**9** Select the "Network Shared Printer", and then click the Next button.

![](_page_20_Picture_3.jpeg)

<sup>1</sup> Select your printer's queue, and then click the OK button.

![](_page_20_Picture_5.jpeg)

![](_page_20_Picture_112.jpeg)

Contact your Administrator about the Printer's queue.

**A** Click the Finish button. Driver installation is finished

![](_page_20_Picture_9.jpeg)

![](_page_20_Picture_10.jpeg)

**OK!** The setup is now complete.

Setting Up Your Printer

Setting Up<br>Your Printer

For<br>Administrator Administrator

<span id="page-21-1"></span>![](_page_21_Picture_1.jpeg)

## <span id="page-21-2"></span><span id="page-21-0"></span>**For Mac® OS 8.6 to 9.2 Users**

### <span id="page-21-3"></span>**1. Connecting the Printer to Your Macintosh & Installing the Driver**

**1** Make sure the printer power switch is on.

![](_page_21_Picture_5.jpeg)

2 Connect the USB interface cable to your Macintosh, and then connect it to the printer.

Do not connect the USB cable to the keyboard USB Port or a non-powered USB Hub.

![](_page_21_Picture_9.jpeg)

![](_page_21_Picture_10.jpeg)

![](_page_21_Picture_11.jpeg)

![](_page_21_Picture_12.jpeg)

![](_page_21_Picture_13.jpeg)

**5** Click the "Install Software" icon on the Menu screen. Follow the instructions on the screen.

![](_page_21_Picture_15.jpeg)

![](_page_21_Picture_16.jpeg)

![](_page_21_Picture_17.jpeg)

7 **For Mac® OS 8.6 to 9.04 Users:** Open the Apple Extras folder. Open the Apple LaserWriter Software folder.

#### **For Mac® OS 9.1 to 9.2 Users:** Open the Application (Mac® OS 9) folder. Open the Utilities folder.

![](_page_21_Picture_20.jpeg)

\* The screens are based on Mac® OS 9.04.

8 Open the Desktop Printer Utility icon.

![](_page_21_Picture_167.jpeg)

![](_page_22_Picture_1.jpeg)

![](_page_23_Picture_1.jpeg)

![](_page_23_Picture_2.jpeg)

### <span id="page-23-0"></span>**2. Setting Your Printer as the Default Printer**

**1** Click the HL-7050 series icon on the Desktop.

![](_page_23_Picture_5.jpeg)

![](_page_23_Picture_6.jpeg)

![](_page_23_Figure_7.jpeg)

![](_page_23_Picture_8.jpeg)

**OK!** The setup is now complete.

# **For USB Interface Cable Users**

## <span id="page-24-1"></span><span id="page-24-0"></span>**For Mac® OS X 10.1 Users**

### <span id="page-24-2"></span>**Connecting the Printer to Your Macintosh & Installing the BR-Script PPD File**

![](_page_24_Picture_5.jpeg)

2 Connect the USB interface cable to your Macintosh, and then connect it to the printer.

![](_page_24_Picture_7.jpeg)

 $\circ$ 

Do not connect the USB cable to the keyboard USB Port or a non-powered USB Hub.

![](_page_24_Picture_9.jpeg)

**3** Insert the CD-ROM into your CD-ROM drive.

Open the Mac OS X folder.

![](_page_24_Picture_206.jpeg)

4 Double-click the PPD\_Installer.pkg icon. Follow the instructions on the screen.

![](_page_24_Picture_14.jpeg)

**5** Open the Macintosh HD icon.

![](_page_24_Picture_16.jpeg)

6 Open the Applications folder. Open the Utilities folder.

![](_page_24_Picture_18.jpeg)

**7** Open the Print Center icon.

![](_page_24_Figure_20.jpeg)

**Continue to the next page**

# **For USB Interface Cable Users**

![](_page_25_Picture_2.jpeg)

### **9** Select USB.

![](_page_25_Picture_4.jpeg)

**10** Select HL-7050 series, and then click the Add button.

![](_page_25_Picture_6.jpeg)

**11** Select Quit Printer Center from the Printer Center menu.

![](_page_25_Picture_8.jpeg)

![](_page_25_Picture_9.jpeg)

**OK!** The setup is now complete.

<span id="page-26-1"></span>![](_page_26_Picture_1.jpeg)

## <span id="page-26-2"></span><span id="page-26-0"></span>**For Mac® OS 8.6 to 9.2 Users**

### <span id="page-26-3"></span>**Connecting the Printer to Your Macintosh & Installing the BR-Script PPD File**

![](_page_26_Picture_4.jpeg)

2 Connect the network interface cable to the printer, and then connect it to a free port on your hub.

![](_page_26_Figure_6.jpeg)

![](_page_26_Picture_7.jpeg)

![](_page_26_Picture_8.jpeg)

Insert the CD-ROM into your CD-ROM drive.

![](_page_26_Picture_10.jpeg)

5 Double-click the Start Here! icon. Follow the instructions on the screen.

![](_page_26_Picture_12.jpeg)

6 Click the "Install Software" icon on the Menu screen. Follow the instructions on the screen.

![](_page_26_Picture_14.jpeg)

![](_page_26_Picture_15.jpeg)

8 Click the LaserWriter8  $i<sup>1</sup>$  icon, and then select BRN\_xxxxxx\_P1\_AT. Click the Setup... button. Close the Chooser.

![](_page_26_Picture_17.jpeg)

- \*1 If the Apple LaserWriter8 Driver is not already installed on your system, you can download it from http://www.apple.com
- \*2 xxxxxx are the last six digits of the Ethernet address.

Network User's Guide Chapter 7.

![](_page_26_Picture_21.jpeg)

OK!

**The setup is now complete.**

Setting Up Your Printer

Setting Up<br>Your Printer

![](_page_27_Picture_1.jpeg)

## <span id="page-27-1"></span><span id="page-27-0"></span>**For Mac® OS X 10.1 Users**

### <span id="page-27-2"></span>**Connecting the Printer to Your Macintosh & Installing the BR-Script PPD File**

**1** Turn off the printer power switch.

![](_page_27_Picture_5.jpeg)

2 Connect the network interface cable to the printer, and then connect it to a free port on your hub.

![](_page_27_Picture_7.jpeg)

![](_page_27_Picture_8.jpeg)

![](_page_27_Picture_9.jpeg)

4 Insert the CD-ROM into the CD-ROM drive. Open the Mac OS X folder.

![](_page_27_Picture_11.jpeg)

5 Double-click the PPD\_Installer.pkg icon. Follow the instructions on the screen.

![](_page_27_Picture_13.jpeg)

8 Open the Print Center icon.

![](_page_27_Figure_15.jpeg)

 $\circ$ 

![](_page_28_Picture_1.jpeg)

![](_page_28_Picture_3.jpeg)

Macintosh acintosh<sup>®</sup><br>Network

For<br>Administrator Administrator

# <span id="page-29-1"></span>■**For Administrator**

This section is for using the printer on a Network. An administrator should setup with the following steps.

![](_page_29_Picture_2.jpeg)

For HL-7050 users: If you are going to connect the printer to your network, purchase the optional Network Board (NC-4100h).

## <span id="page-29-0"></span>**Network User's Guide Chapter Map**

![](_page_29_Picture_5.jpeg)

![](_page_29_Picture_6.jpeg)

![](_page_29_Picture_134.jpeg)

## <span id="page-30-0"></span>**Setting your IP Address, Subnet Mask and Gateway (Using the Control panel)**

![](_page_30_Picture_1.jpeg)

1 Press the **+** button until **NETWORK** is displayed. Press the **Set** button.

-- MENU -- NETWORK

![](_page_30_Picture_4.jpeg)

Press the **Set** button again.

![](_page_30_Picture_6.jpeg)

![](_page_30_Picture_7.jpeg)

3 Press the **+** button until **IP ADDRESS=** is displayed.

Press the **Set** button.

![](_page_30_Picture_10.jpeg)

![](_page_30_Picture_11.jpeg)

4 Enter the IP address of the printer using the **+** and **–** buttons. Press the **Set** button to go to the next digit. Press the **Set** button to complete the IP address.

An asterisk mark (\*) appears on the LCD.

![](_page_30_Picture_14.jpeg)

![](_page_30_Picture_15.jpeg)

5 Press the **+** button until **SUBNET MASK=** is displayed. Press the **Set** button.

![](_page_30_Picture_17.jpeg)

![](_page_30_Picture_18.jpeg)

Setting Up<br>Your Printer Your Printer Setting Up 6 Enter the subnet mask settings in the same way that you entered the IP address. An asterisk mark (\*) appears on the LCD. SUBNET MASK= 0. 0. 0. 0\* ® Windows g<br>D 7 Press the **+** button until **GATEWAY=** is displayed. Press the **Set** button. Back TCP/IP GATEWAY=  $Menu$ 'indows<sup>®</sup><br>Parallel Windows  $\overline{\mathcal{S}_{\mathsf{et}}}$ **8** Enter the gateway settings in the same way that you entered the IP address. An asterisk mark (\*) appears on the LCD. [Installing the Driver](#page-0-1)nstalling the Driver GATEWAY= /indows<sup>®</sup><br>Network Windows 0. 0. 0. 0\* **9** Press the **Go** button to put the printer back into its **READY** state. READY ® Macintosh g<br>D acintosh<sup>®</sup><br>Network Macintosh

![](_page_30_Picture_20.jpeg)

Administrator Administrator For

## <span id="page-31-0"></span>**Installing the BRAdmin Professional Configuration Utility (Windows® Users Only)**

The BRAdmin Professional software is designed to manage your Brother network connected devices. For example, Brother network ready printers and Brother network ready Multifunction devices can be managed using the BRAdmin Professional software. The BRAdmin Professional software can also be used to manage devices from other manufacturers whose products support the SNMP (Simple Network Management Protocol). For more information on the BRAdmin Professional utility go to http://solutions.brother.com

Insert the CD-ROM into your CD-ROM drive. The opening screen will appear automatically.

Follow the instructions on the screen.

![](_page_31_Picture_4.jpeg)

2 Click the "Install Software" icon on the Menu screen.

![](_page_31_Picture_6.jpeg)

**3** Follow the instructions on the screen. Click the "BRAdmin Professional".

![](_page_31_Figure_8.jpeg)

![](_page_31_Picture_9.jpeg)

The default password for the print server is 'access'. You can use the BRAdmin Professional software or a web browser to change this password.

## <span id="page-31-1"></span>**Print Configuration Page**

To print a configuration page, use a fine ball point pen to hold down the Network Test Button for **less** than 5 seconds.

![](_page_31_Picture_13.jpeg)

## <span id="page-31-2"></span>**Factory Default Setting**

If you wish to reset the print server back to its default factory settings (resetting all information such as the password and IP address information), use a fine ball point pen to hold down the Network Test Button for **more** than 5 seconds.

![](_page_31_Figure_16.jpeg)

(**more** than 5 seconds)

## <span id="page-32-0"></span>**Shipment of the Printer**

If for any reason you must ship your Printer, carefully package the Printer to avoid any damage during transit. It is recommended that you save and use the original packaging. The Printer should also be adequately insured with the carrier.

![](_page_32_Picture_3.jpeg)

**When shipping the Printer, the DRUM UNIT assembly including the TONER CARTRIDGE must be removed from the Printer and placed in the plastic bag. Failure to remove the unit and place it in the plastic bag during shipping will cause severe damage to the Printer and will VOID THE WARRANTY.**

Turn off the printer power switch, and then unplug the AC power cord.

![](_page_32_Picture_6.jpeg)

Remove the drum unit assembly. Place it in the plastic bag and seal the bag completely.

![](_page_32_Picture_8.jpeg)

![](_page_32_Picture_9.jpeg)

The Brother logo is a registered trademark of Brother Industries, Ltd. Windows<sup>®</sup> and Windows NT<sup>®</sup> are registered trademarks of Microsoft Corporation in the U.S and other countries. Apple Macintosh, iMac, LaserWriter, and AppleTalk are trademarks of Apple Computer, Inc HP, HP/UX, JetDirect and JetAdmin are trademarks of Hewllet-Packard Company. UNIX is a trademark of UNIX Systems Laboratories. Adobe PostScript and PostScript3 are trademarks of Adobe Systems Incorporated. Netware is a trademark of Novell, Inc. All other brand and product names mentioned in this User's Guide are registered

#### **Compilation and Publication**

Under the supervision of Brother Industries Ltd., this manual has been compiled and published, covering the latest product descriptions and specifications.

The contents of this manual and the specifications of this product are subject to change without notice.

Brother reserves the right to make changes without notice in the specifications and materials contained herein and shall not be responsible for any damages (including consequential) caused by reliance on the materials presented, including but not limited to typographical and other errors relating to the publication.

This product is designed for use in a Professional Environment.

Re-pack the printer.

Setting Up Your Printer

Setting Up<br>/our Printer

Windows

Windows

g<br>D

®

[Installing the Driver](#page-0-1)

nstalling the Driver

# <span id="page-33-0"></span>**Options**

The printer has the following optional accessories. You can increase the capabilities of the printer with these items.

![](_page_33_Picture_2.jpeg)

User's Guide Chapter 4.

![](_page_33_Picture_152.jpeg)

![](_page_33_Picture_153.jpeg)

![](_page_33_Picture_154.jpeg)

![](_page_34_Picture_0.jpeg)

LJ1467001(B Printed in China